# **User Guide for Scholarship Examination for Grade 5 Students 2021 Application - Student Registration (Schools)**

1. Log into the system and update your School Information.

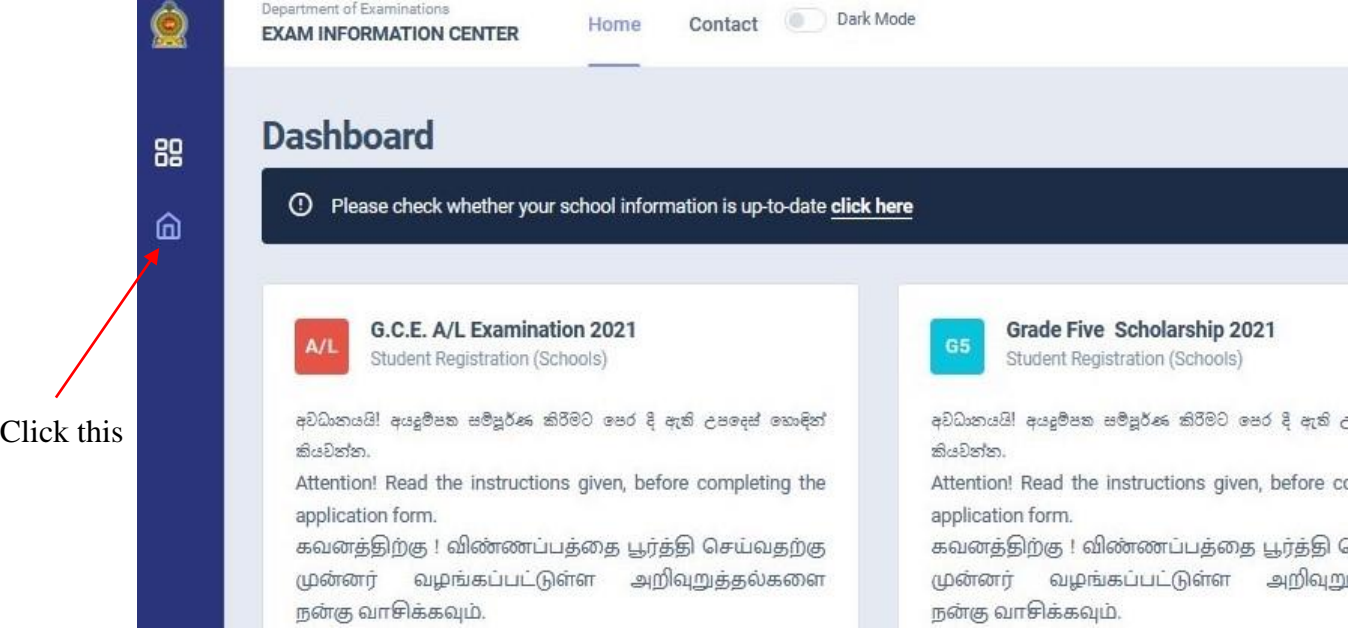

*Figure 1*

## Select School information and update. Then click "Save Information."

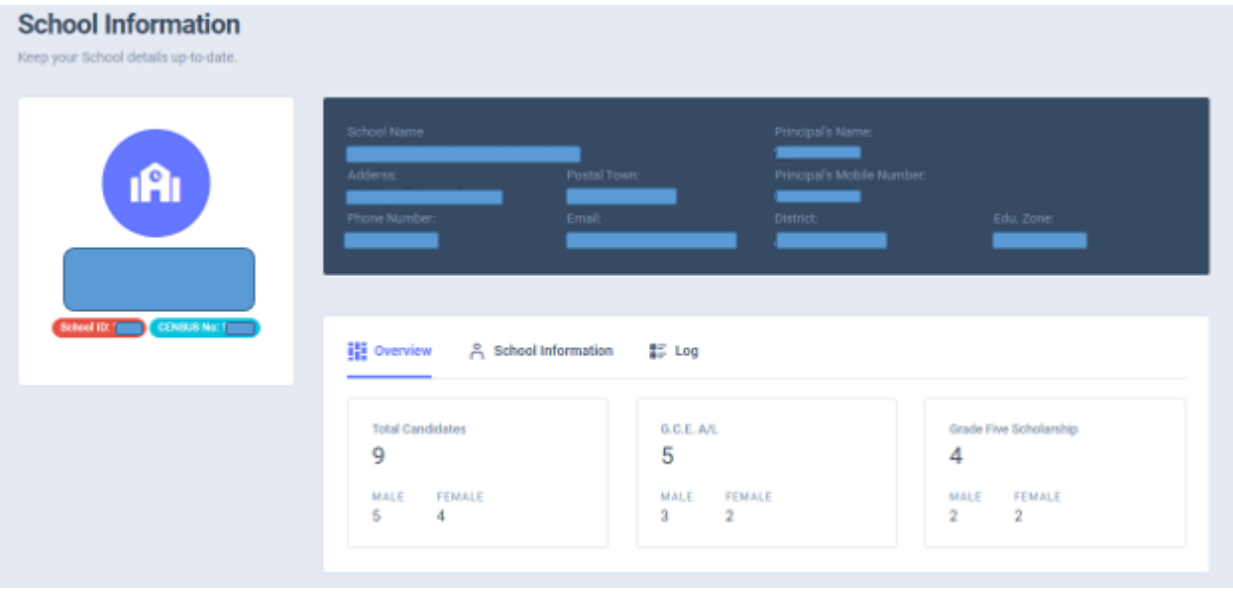

## Select Grade Five Scholarship 2021

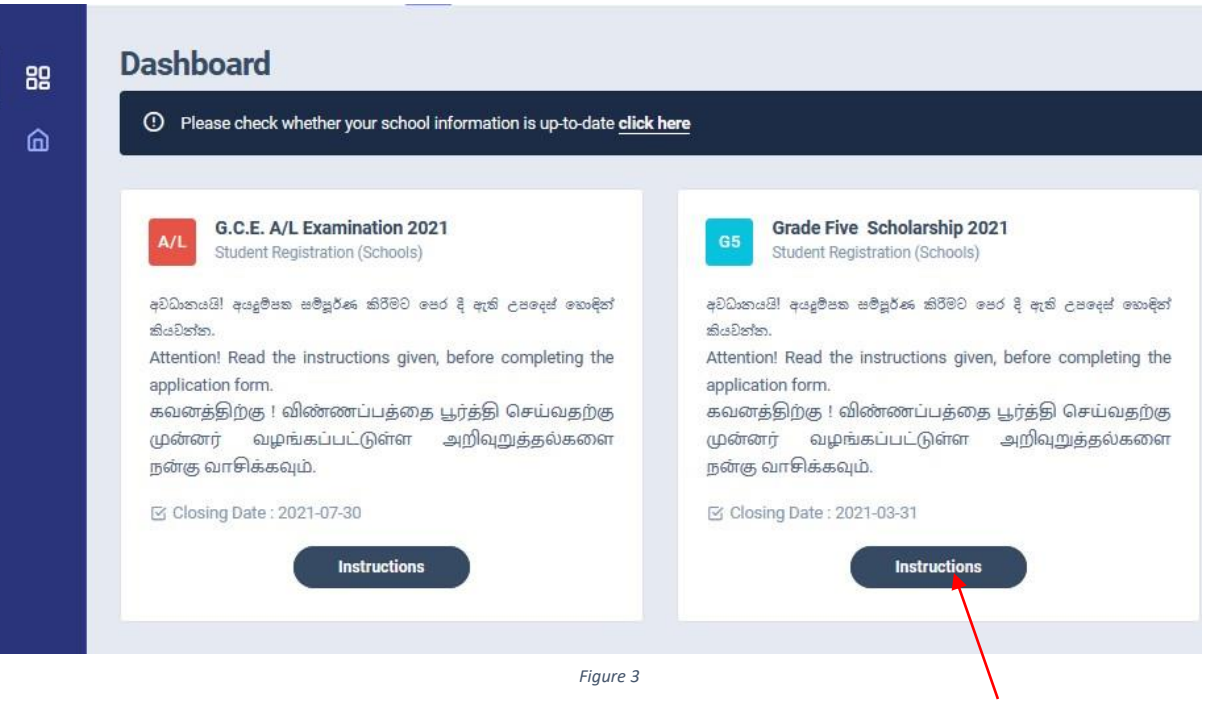

Click this

2. Read the instructions and watch instructions video before filling the application

### Then click next

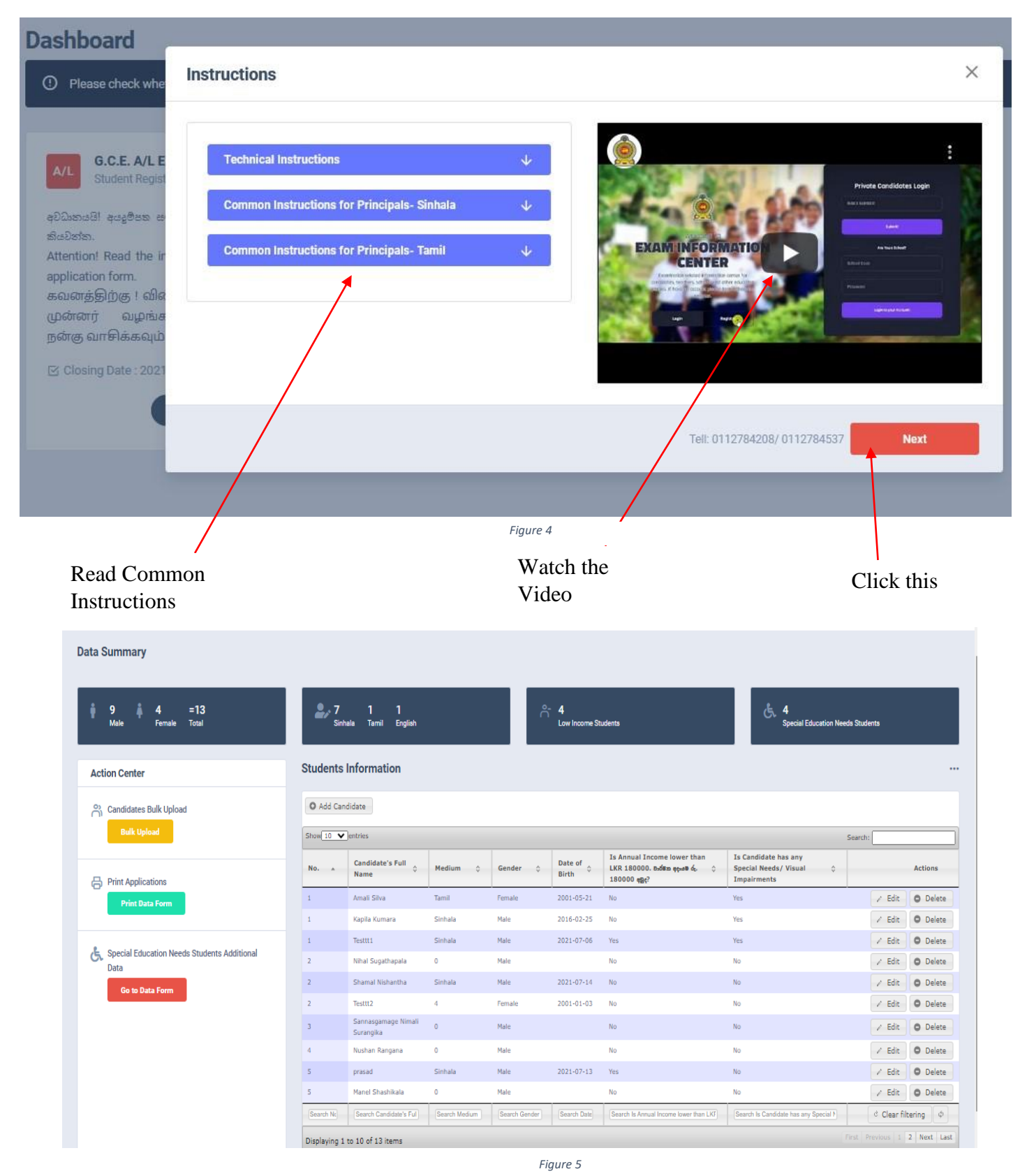

3 | PAGE ONLINE UNIT/SCHOOL EXAMINATIONS ORGANIZATION AND RESULTS 3

- 3. Adding Information of candidates
	- I) Method 1- Bulk upload
	- II) Method 2 –Add candidate One by One

### I) Method 1 -Bulk upload

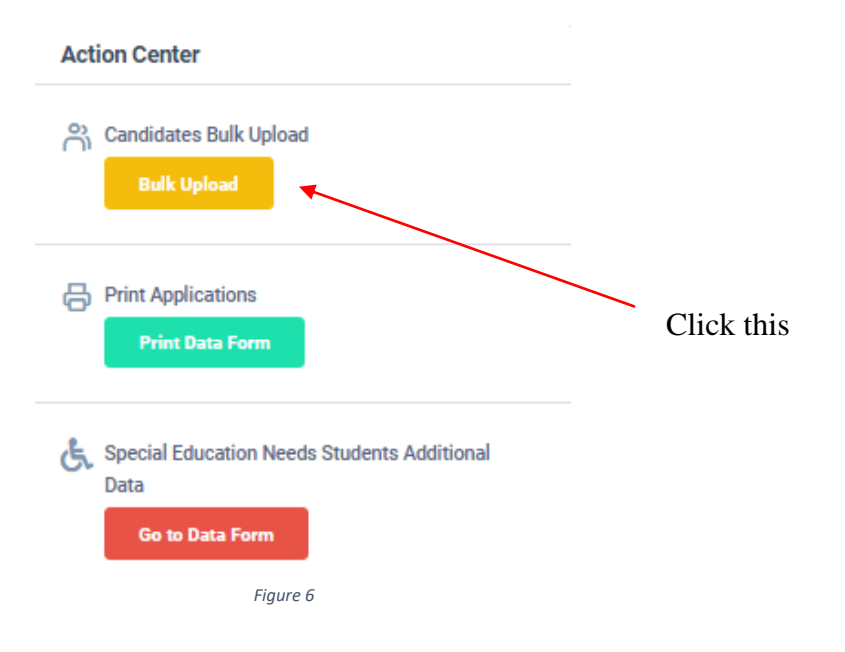

#### Read the Instructions.

#### Click on "Download the Excel Template".

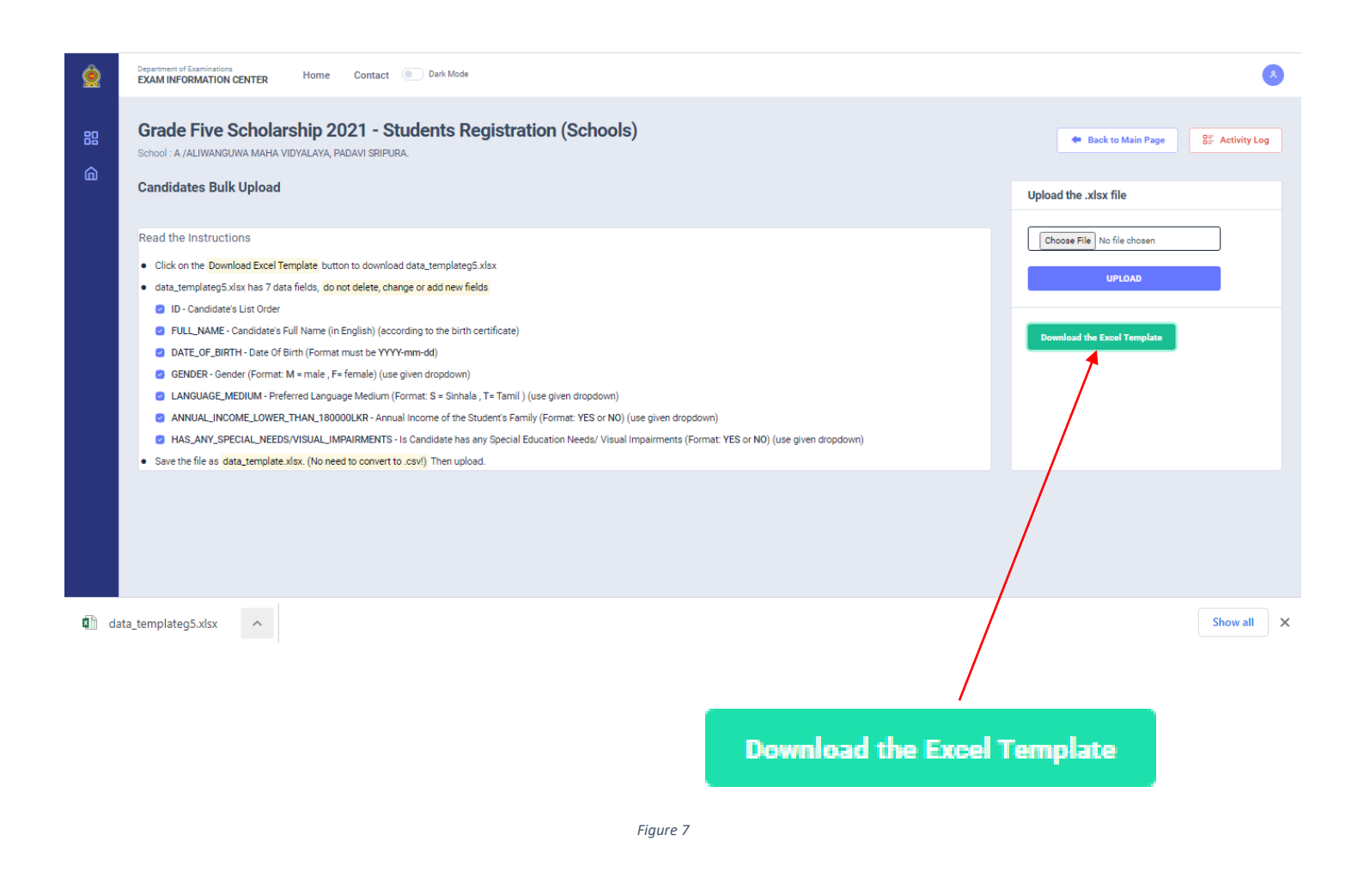

Fill all the students' information of the downloaded excel template and save it.

### Do not **ADD**, **CHANGE** or **DELETE** fields

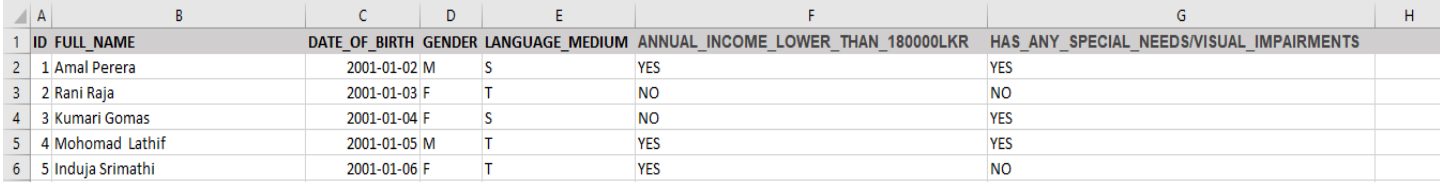

Attach the excel file and click on "UPLOAD"

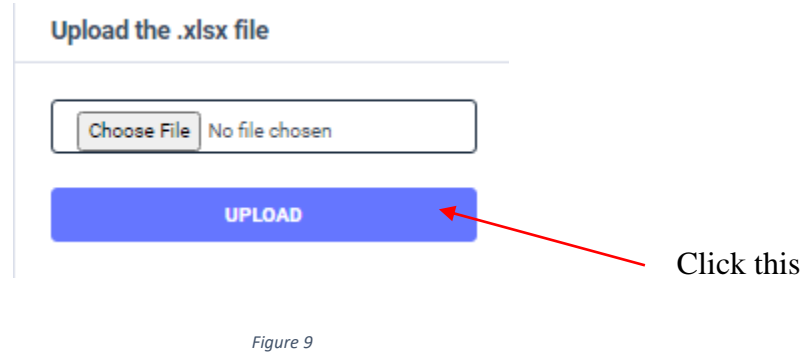

When Bulk Upload is success you can see this message

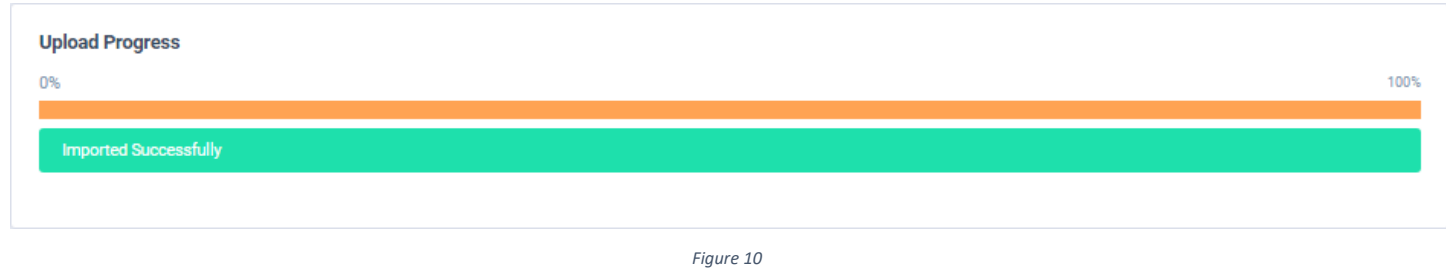

II) Method 2- Add Candidate One by One

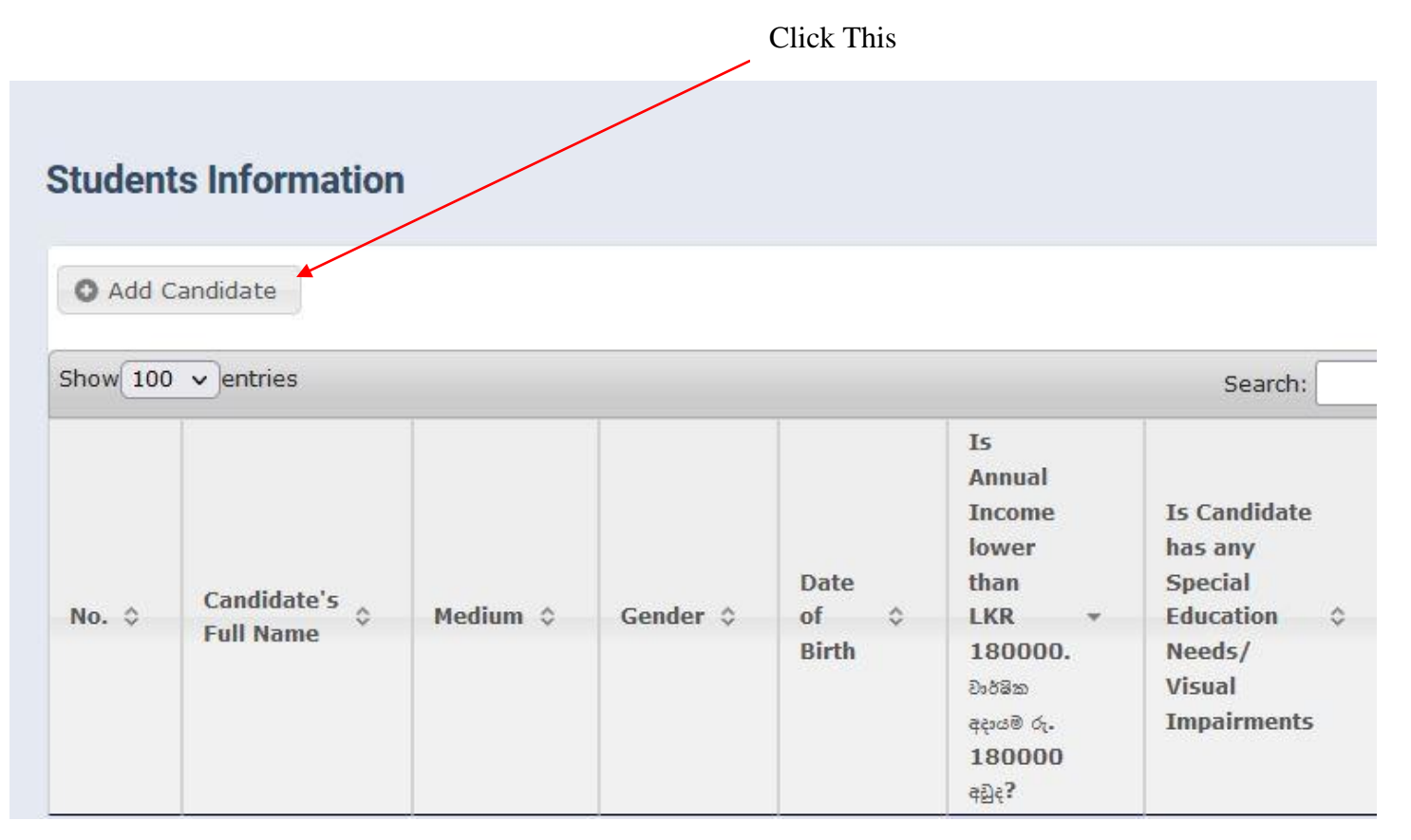

## Enter Student Information

### Then Save.

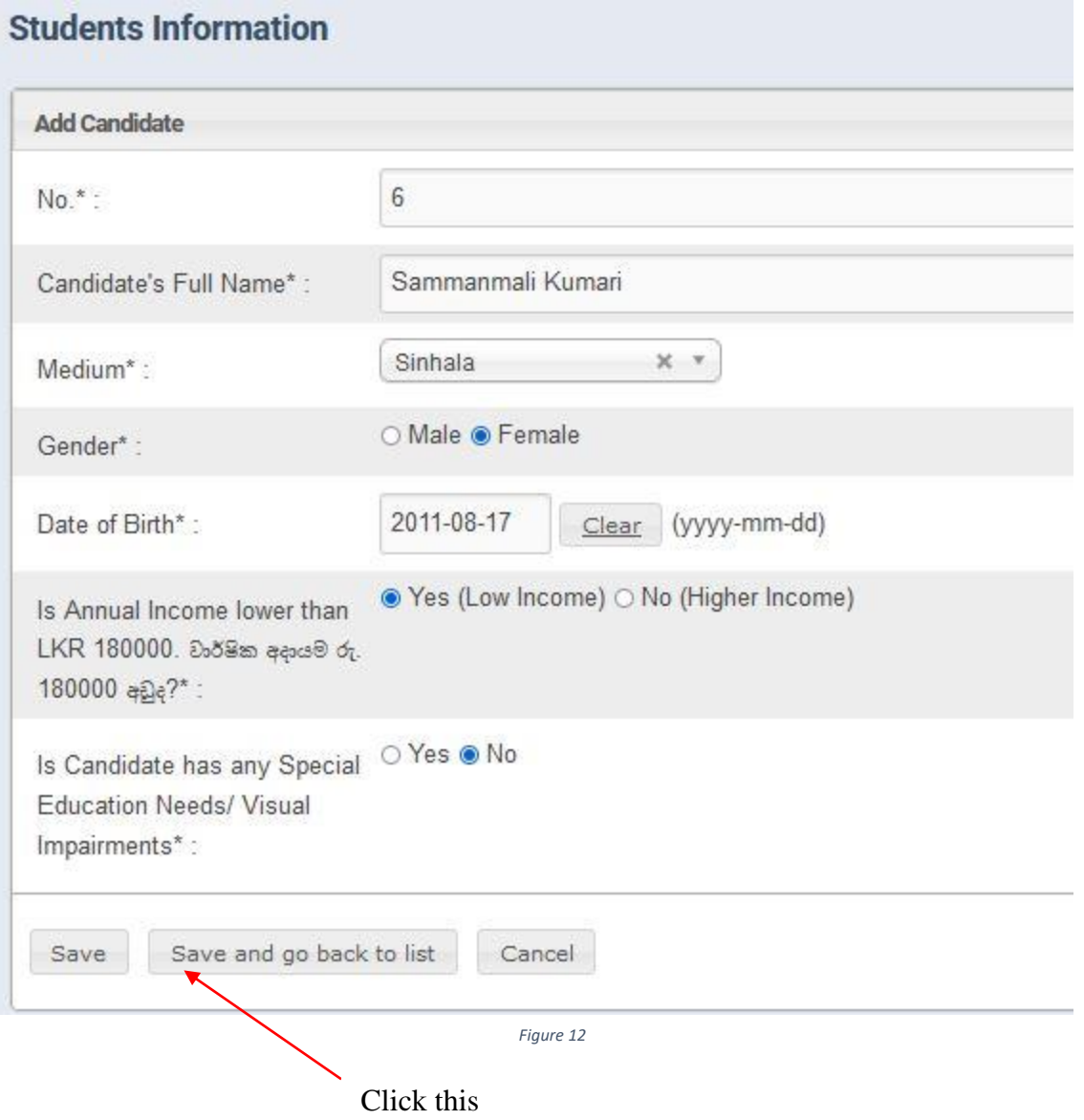

#### SCHOLARSHIP EXAMINATION FOR GRADE 5 STUDENTS 2021 APPLICATION – STUDENT REGISTRATION (SCHOOLS)

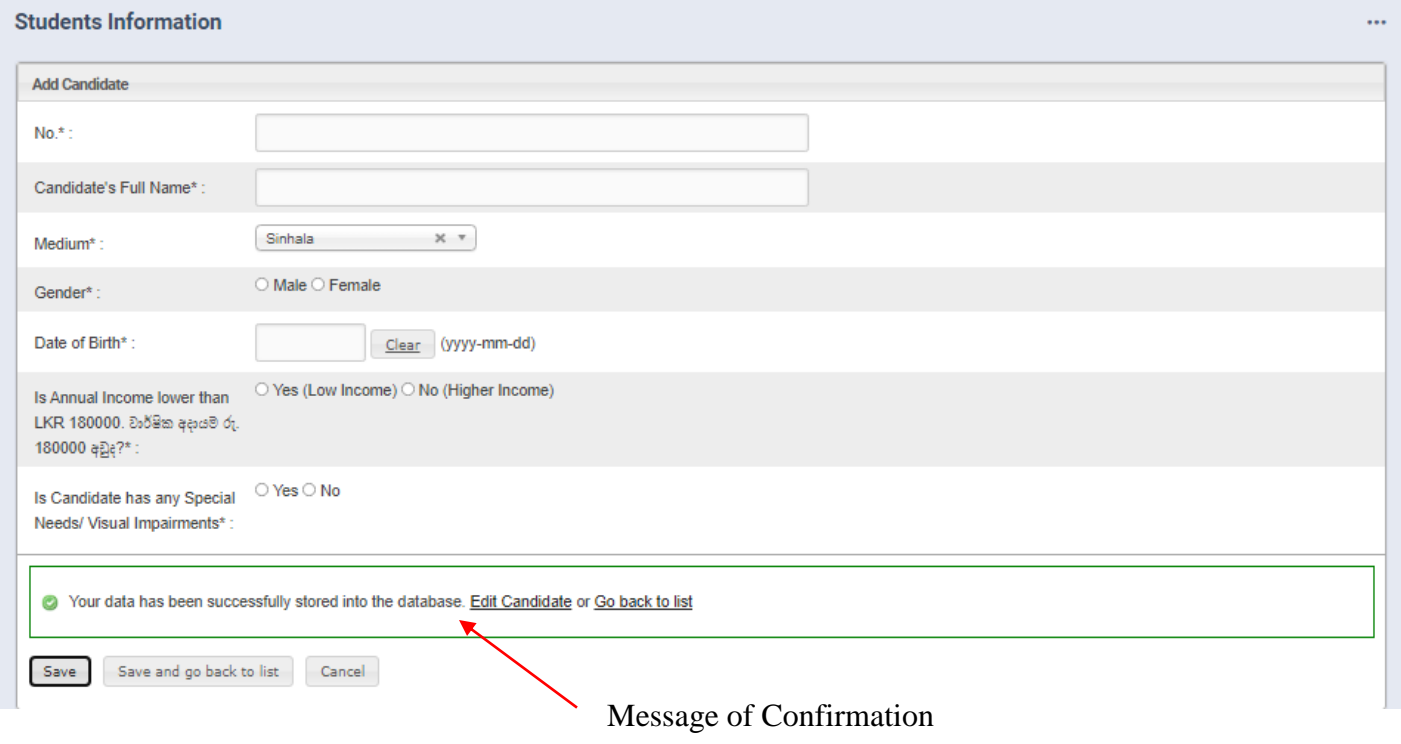

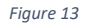

## you can see the added candidate's details.

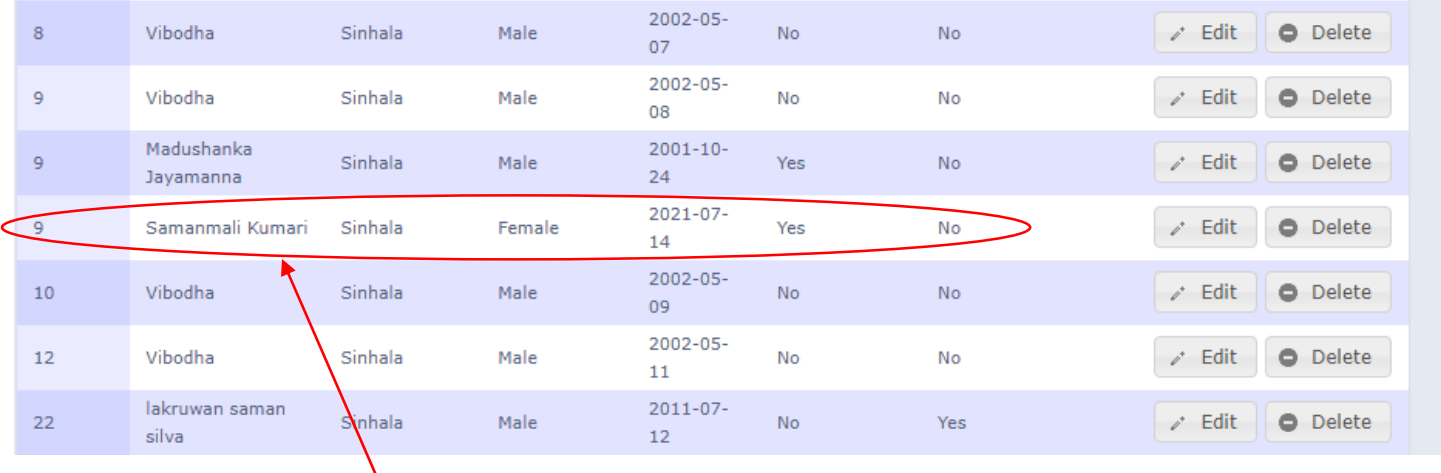

New candidate is added to the system

### 4. Use Edit Button to change Information of Students.

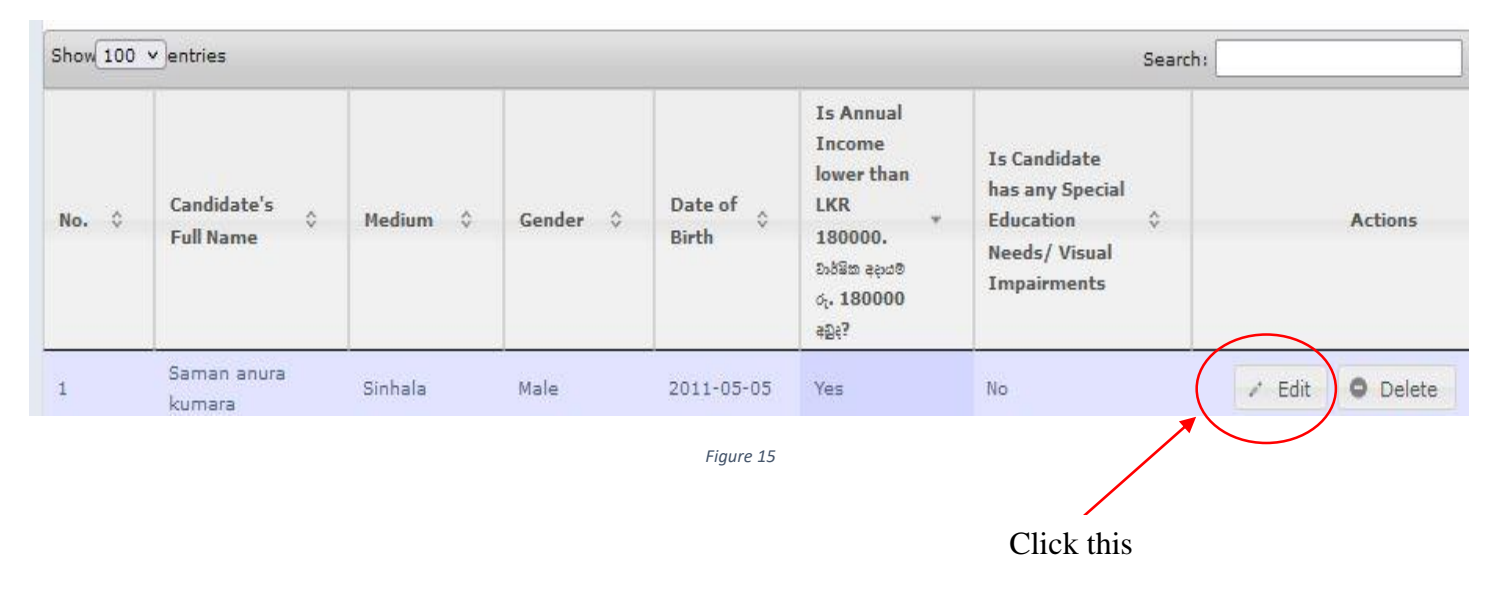

 $\ddotsc$ 

#### **Students Information**

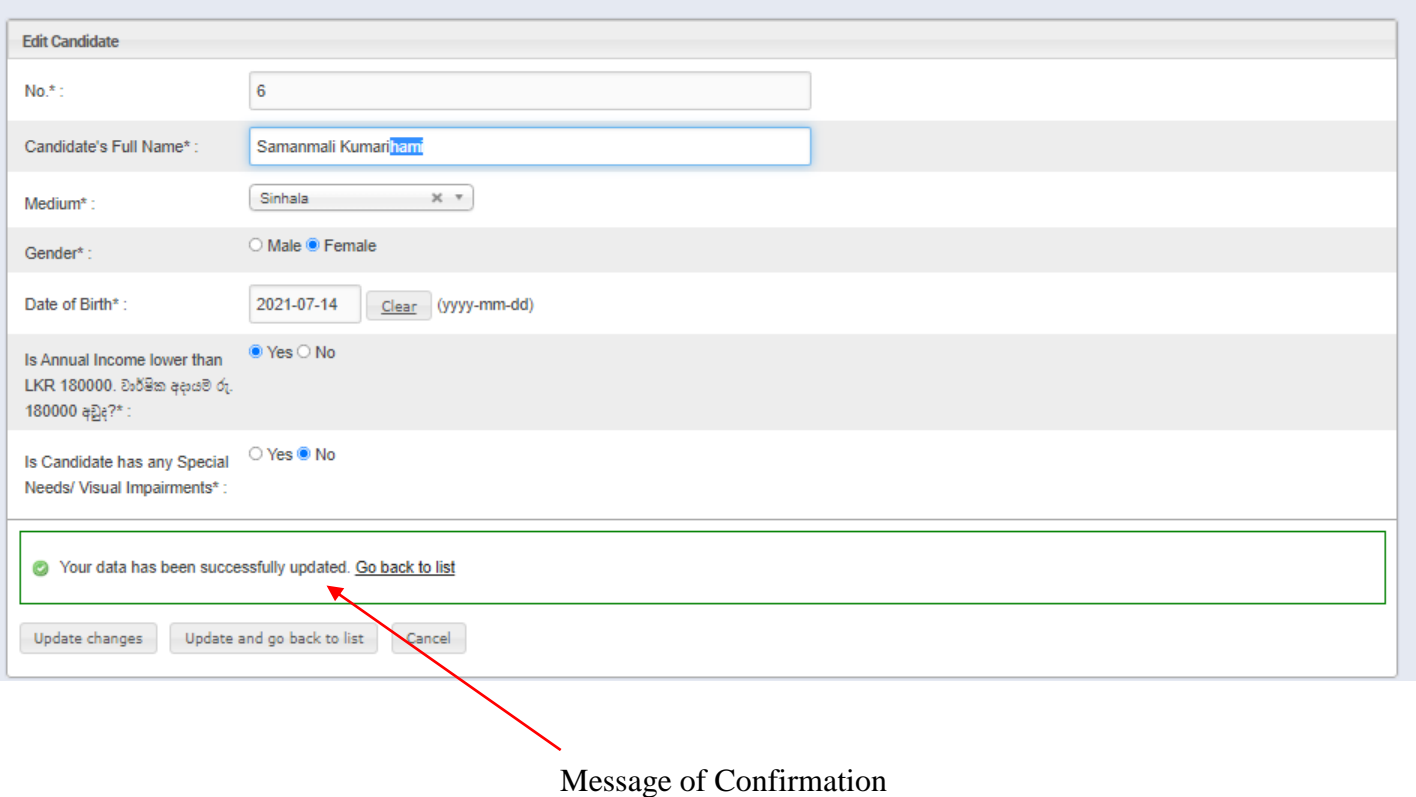

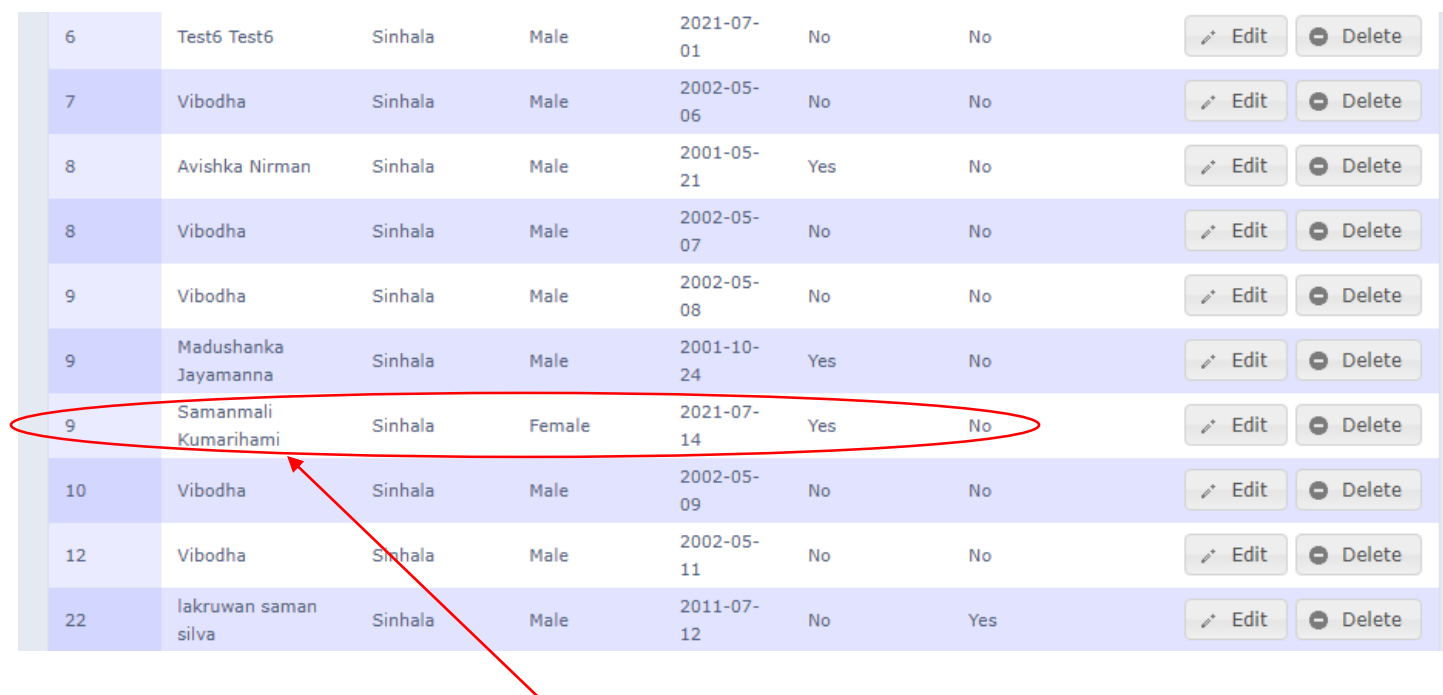

## Edited part of the candidate

### 5. Click on Delete button to remove the Candidate.

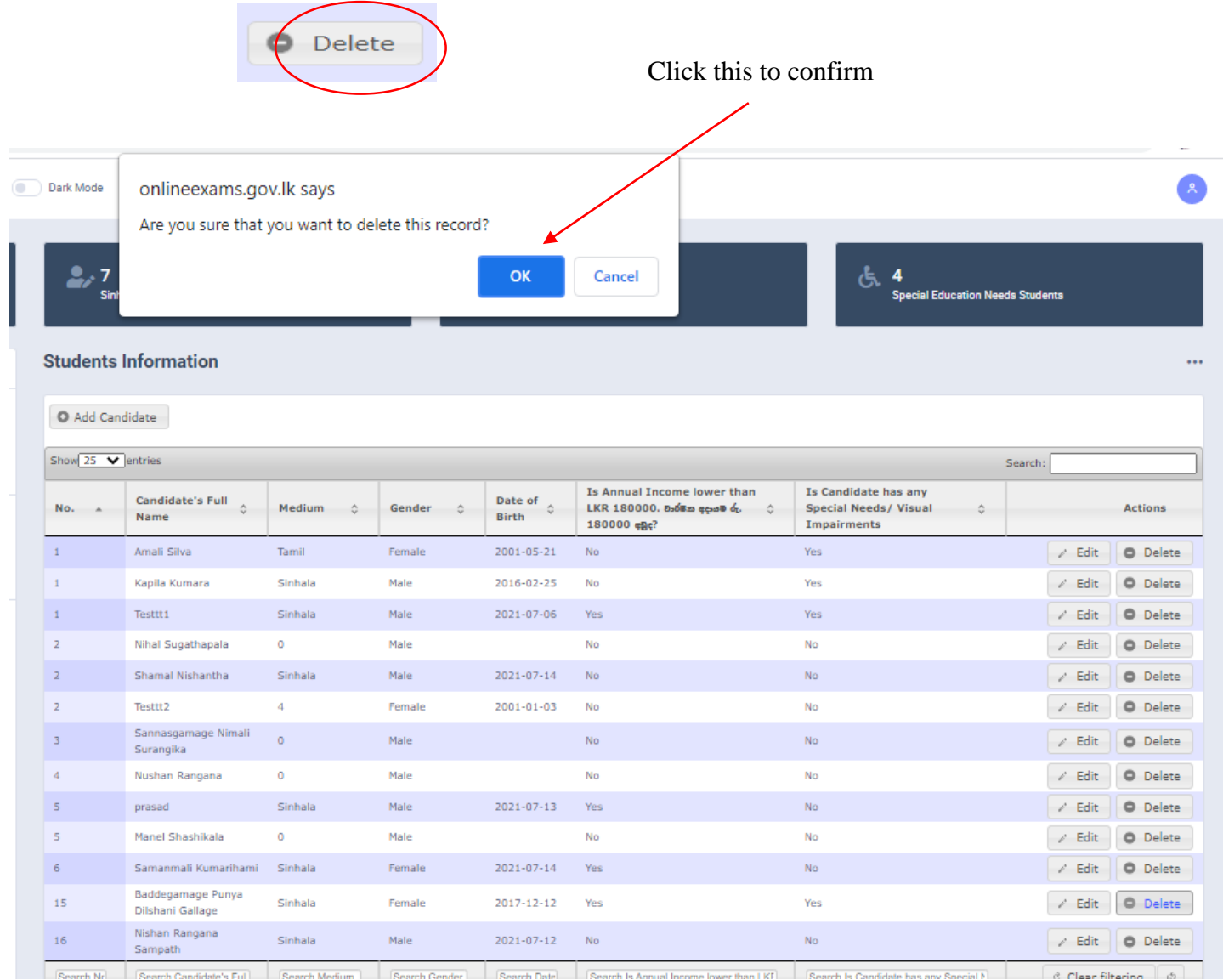

6. Special Education Needs Student Additional Data

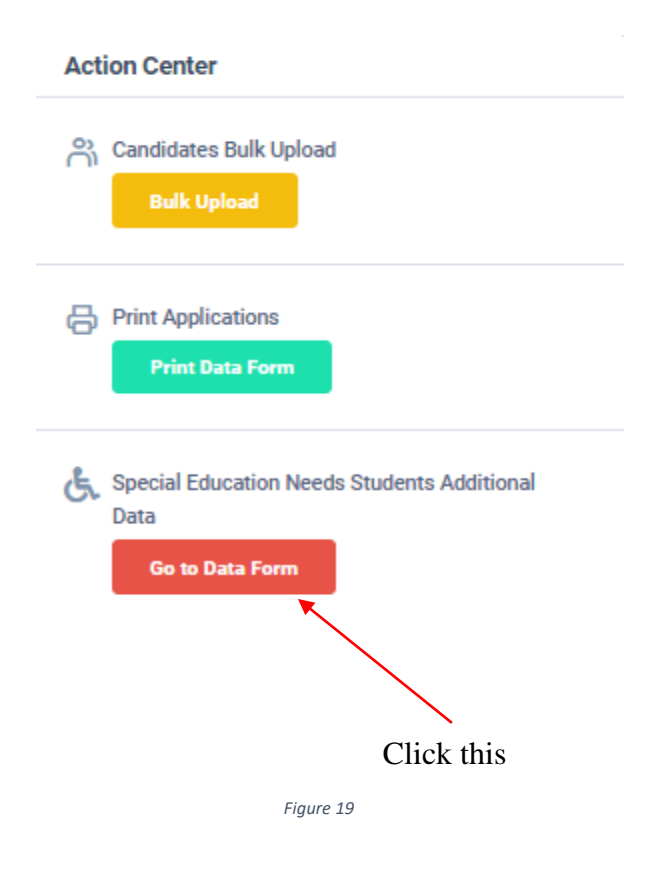

## Edit Details of Special Education Needs Student Details

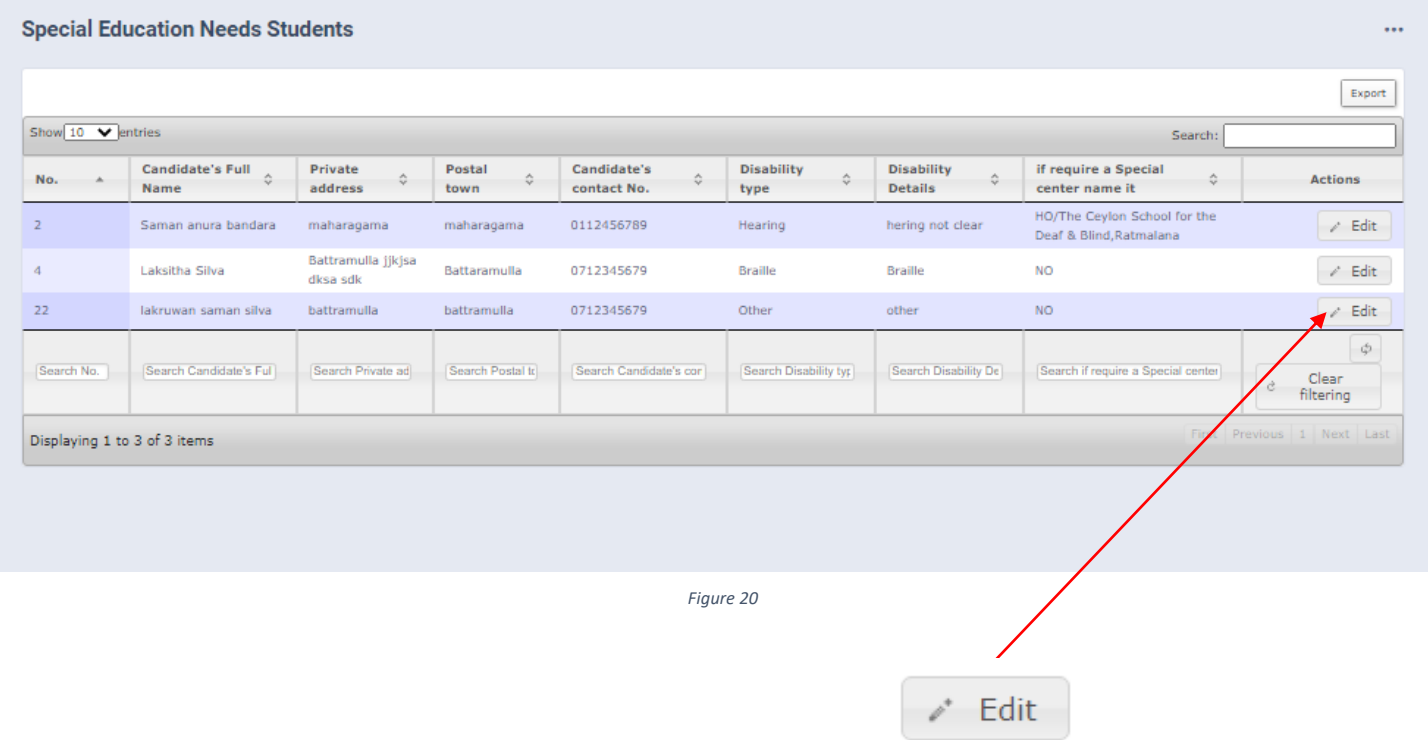

## Click on "Edit"

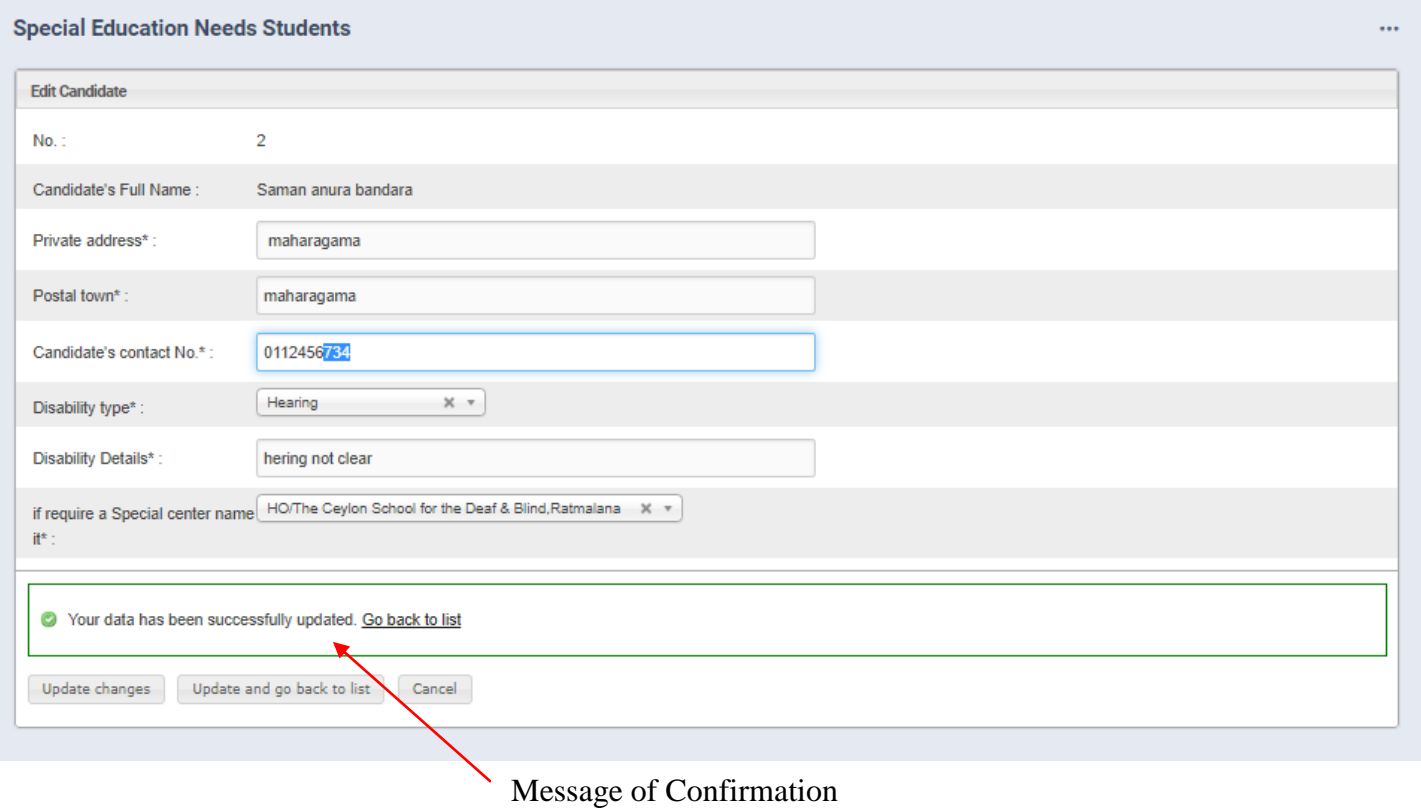

### 7. Search a Special Education Needs student

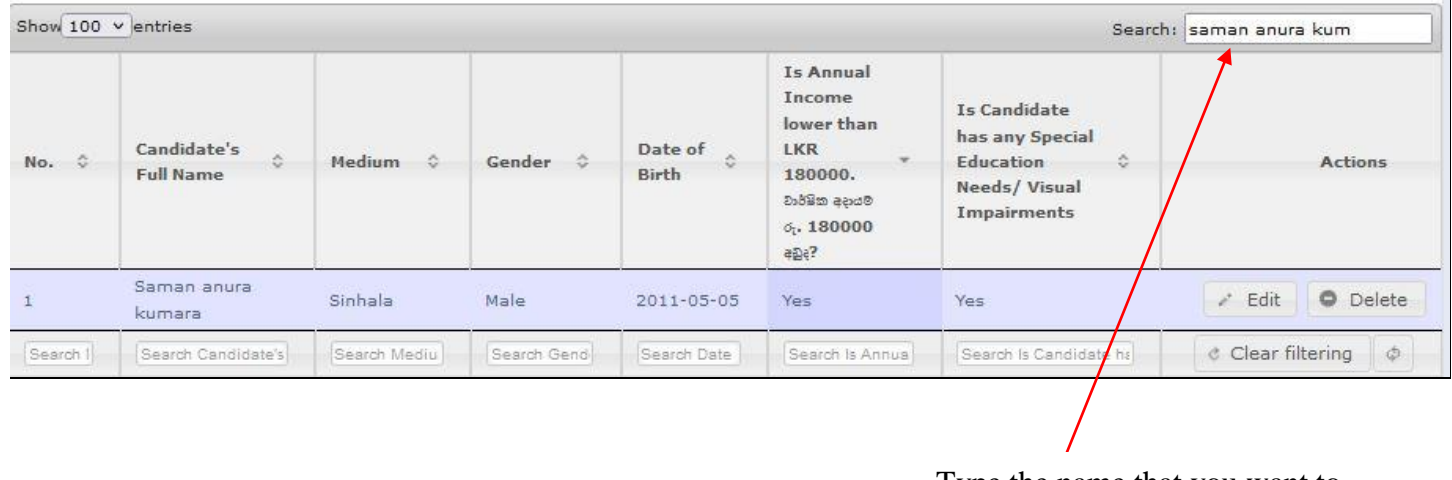

Type the name that you want to search

*Figure 22*

### 8. Get printed copy using "Print Data Form"

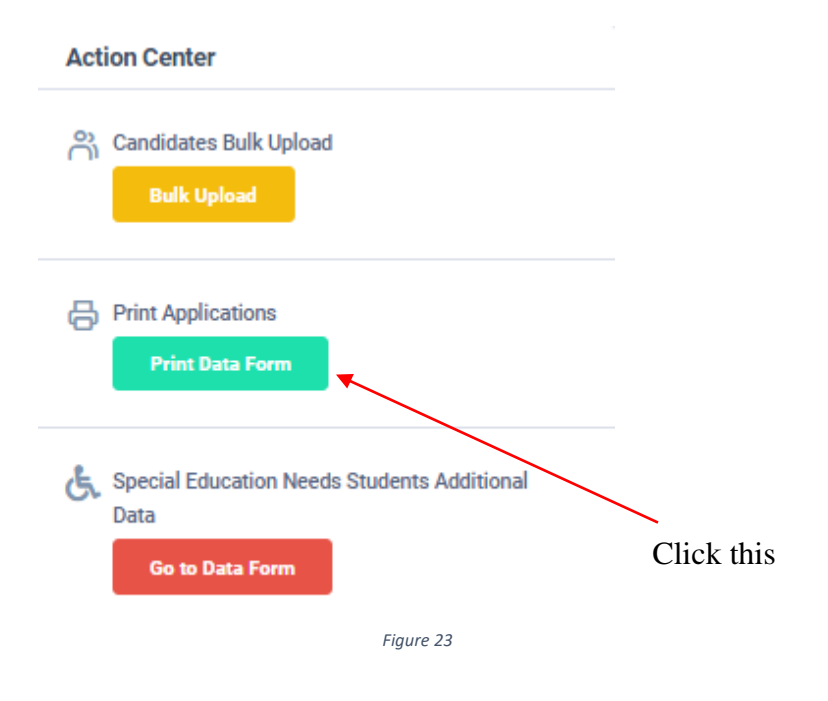

### Check PDF.

Confirm all information of the students are correct.

Then print PDF.

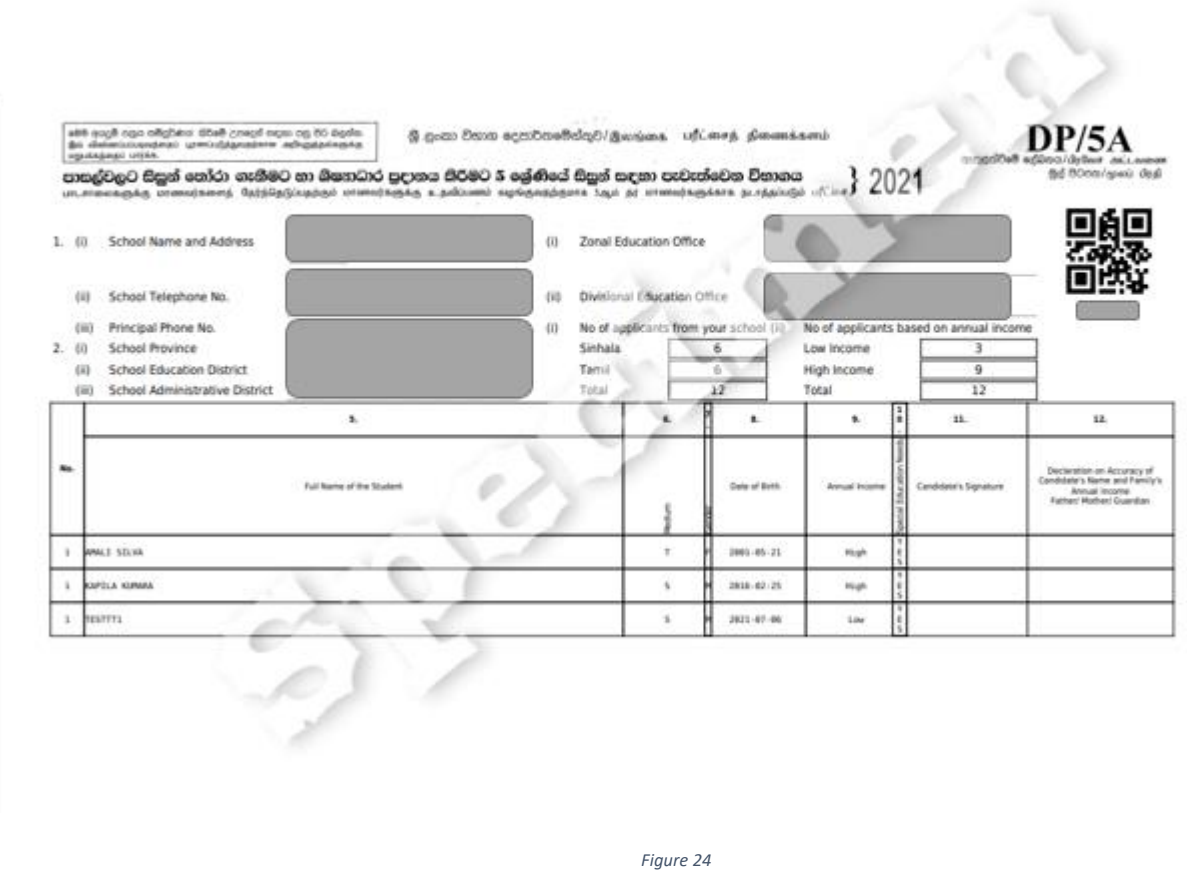

Send the certified printed PDF copy to the Department of Examinations by POST.

9. For further details, contact;

### **School Examinations Organization and Results Branch** – **0112784537, 0112784208**

10. For more technical support contact **Online Unit - 0113671568, 0113661122**